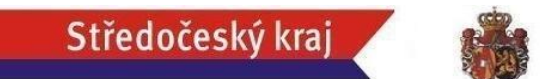

Nemocnice Rudolfa a Stefanie Benešov, a.s. Transfuzní a hematologické oddělení

## **Návod pro dárce – objednávkový systém WebDonor**

1. Přihlaste se do systému zadáním uživatelského jména a hesla (lab.hospitalbn.cz/WebDonor), Vaše uživatelské jméno a heslo Vám bylo vytištěno a předáno na transfuzním oddělení.

- 2. Po prvním přihlášení do systému si změňte heslo v Nastavení.
- 3. Objednejte se k odběru:
	- Vyberte si v okénku volné datum a 2x na něj klikněte, vyberte si časový interval (6:00, 7:00, 7:45)
	- Platnost pozvánky je pouze den, na který se dárce objednal.
	- Klikněte na odkaz ULOŽIT.
	- Pokud byla objednávka provedena správně, bude Vám odeslána pozvánka SMS. V systému transfuzního oddělení bude vytvořena rezervace.
	- Pokud je v kalendáři okénko prázdné termíny jsou obsazené nebo dárce nesplňuje ochranný limit (dodržení termínu po minulém odběru).
- 4. Kontrola objednávek, přeobjednání, zrušení objednávky
	- V záložce "Odběry Seznam" si můžete zkontrolovat objednané termíny odběrů.
	- Zrušit nebo změnit termín odběru můžete v "Odběry Kalendář".
	- 2x kliknete na den s objednaným termínem, zobrazí se tabulka "Omluvit z termínu", zadejte ULOŽIT.
	- Pokud zadáte jiný termín (přeobjednáte se) viz postup výše.

Při správném provedení zrušení termínu odběru Vám termín odběru zmizí ze "Seznamu odběrů".